## Bookings

|      | -     | married) M | - 18.000 |         | A server 1 | 10.00   |          |        |        |            |
|------|-------|------------|----------|---------|------------|---------|----------|--------|--------|------------|
|      | arts. | 114/11     | 141      | 1.4010  | 1000       | 14.00   | inter he | 1.40 % | 100176 | <br>0.0010 |
|      |       |            |          |         |            |         |          |        |        |            |
|      |       |            |          | _       | _          |         |          |        |        | _          |
|      |       | 1000       |          | 1. ma   | 2          |         |          |        |        | 5 a 🗆 🖃    |
|      |       |            |          |         |            |         |          |        | -      |            |
|      |       |            |          |         |            |         |          |        |        |            |
| 100. |       |            |          |         |            |         |          |        | -      |            |
|      |       |            |          |         |            |         |          |        |        |            |
|      |       |            |          |         |            |         |          |        |        |            |
| _    |       |            |          |         |            |         |          |        |        |            |
| 100  |       | 1.1        |          |         |            |         |          |        |        |            |
|      |       |            |          |         |            |         |          |        |        |            |
|      |       |            |          | 10 Aug. | 1.1        |         |          | 100    | 1000   | - <u></u>  |
| 177  |       |            |          |         |            |         |          |        |        |            |
|      |       |            |          |         |            | 1177 A. |          |        |        |            |
|      |       |            |          |         |            |         |          |        |        |            |
|      |       |            |          |         |            |         |          |        |        |            |
| 107  |       | 1.00       |          | 10.000  | 1          | 1000    |          |        | 1000   | <br>1      |
|      |       |            |          |         | ALC: 10.   |         |          |        |        | <br>-      |

Bookings calendar view

**Bookings** is the Calendar-like section where it is possible to see all the aircraft tasks in one view. 'Bookings' allows viewing all the trips booked and requests quoted for specific Clients.

This view is designed for the Customer Support Department dealing with customers once the quote has been booked. Such a team deals with requests such as:

- contacting the client to arrange catering, PAX transport, etc...
- sending a Flight Brief and other documents to the client.
- adding PAX details to the system.

It is possible to expand the height of the rows if need be. In the Client column, hover the mouse over

the line separating 2 different Clients or the sections within the Client row. If you see  $rac{1}{2}$  icon, hold it and expand.

The 'Bookings' view is divided into a filter section at the top and the calendar with the Client schedule below the filter.

The **top filter** contains such elements as:

- allows switching view to Requests/Quotes section.

Display Quotes & Schedule 🗘

- option to choose between 'Quotes' only view, 'Schedule' only view and both 'Quotes&Schedule' view in Aircafr row. 'Quotes&Schedule' will divide the Aircraft row into the unbooked 'QUOTATION' section (at the top) and the 'SCHEDULE' section (below) separated by the line.

67 days

- **29 Jan 04 Apr 2020** option to choose the date range. You can either do it by choosing from the options available in the dropdown or select the range in the calendar.
- ← TODAY →

- Clicking on **TODAY** will limit the view to one day only (today). Using arrows will move the schedule forward/backward by the number of days chosen in the date range starting from the beginning/end of the filtered date. For example, if the date range is 29/01 - 29/02, clicking on the right arrow will move it to 29/02 - 31/03

🛧 AIRCRAFT 2

option to filter by aircraft

- **FILTER** additional filtering options:
  - **Clients** filtering by specific Clients

- $\circ~$  Client labels filtering by labels assigned to the Clients in the Client profile
- $\circ~$  Show option to display only 'Subcharters', only 'Own Fleet' or both 'Subcharters & Own Fleet'
- here you can choose preferred airport code (switch between airport ICAO/IATA codes), the Timezone (UTC/LT), and display subcharters ('Show subcharter' option).

The **indication of the operations** within the 'Bookings' view is as follow:

| 18:00 19:20<br>EPWA EPWR Ferry                                  | - Confirmed commercial flight                  |
|-----------------------------------------------------------------|------------------------------------------------|
| 08:00 T-EST (S) 15:20<br>WAW + LTN 2 PAX ○<br>LTN + WAW 2 PAX ○ | - Confirmed subcharter                         |
| 12:00 14:00<br>EPWA YBKT 0 PAX ●<br>16:55 13:00                 | - Non-commercial flight added from OPS section |
| • YBKT • KJFK Ferry •                                           | - Option flight                                |
| ● EPWA • YBKT 0 PAX ●                                           | - Flight Completed - Journey Log inserted      |
| 06:25 14:35<br>EPWA • • EPWA                                    | - Quote Request                                |

You can also **edit the Flight/Option/Quotation** as long as it was added from the 'Request/Quotes' section.

Flights added from OPS section are not clickable in 'Bookings' section.

'FERRY' flights are not displayed in the
'Quotation' section of this view, unless
'FERRY' flight is the only flight of the day.

It is possible to **send 'Flight Brief' document** from the main 'Bookings' view. In order to do it, click with the right-click of the mouse on the trip and select **SEND FLIGHT BRIEF** option.

## 'Opportunity' type Reservation

| Name    | Opportunity            | Aircraft  | G-LEON            | \$   |       |
|---------|------------------------|-----------|-------------------|------|-------|
| Airpert | EPHIA ADES ULIWW       | Status    | Oppertunity       |      | 0     |
| Pram    | 05.Jul 2021 Time 02.00 | 10        | 12.34/2021        | Time | 16.00 |
|         |                        |           |                   |      |       |
| Client  |                        | Allow one | tapping Nights 🗌  |      |       |
|         | Popular routing        | Allow one | tapping flights 🗌 |      |       |
| Client  | Popular muting         | Allow one | tapping flights 🗌 |      |       |

Reservation type 'Opportunity'

It is also possible to create the 'Opportunity' type reservation.

This type of reservation can be used by sales teams to plan potential sales of the aircraft on a particular routing.

3/5

Once the 'Opportunity' type Reservation is selected, the option to insert ADES will appear which **allows inserting the routing for a timeframe longer than 24h**.

This type of reservation will be **sent to Avinode** as a potential availability of this aircraft on this selected routing.

**IMPORTANT!** Avinode can verify the empty leg availability of 5 days or less, therefore one reservation has to be booked for such period and not longer.

Once the reservation is added to Leon it will display as per below:

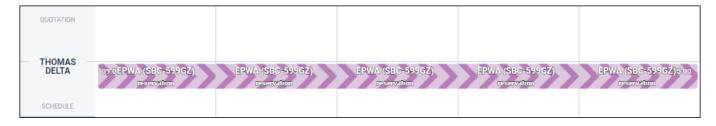

Upon **exporting it to Avinode** it will appear as an empty leg availability:

| Available From                                   | Available To                                     | Aircraft  | Price (excl. tax) | Message | Status                  |                     |
|--------------------------------------------------|--------------------------------------------------|-----------|-------------------|---------|-------------------------|---------------------|
| EPWA, WAW<br>05 Jul 2021 11:00 local (09:00 UTC) | UUWW, VKO<br>09 Jul 2021 18:00 local (15:00 UTC) | SBC-599GZ |                   |         | 🖋 Verified until 10 Jul | 🖉 Edit 🤤 Deactivate |

If a Client/Broker searches for an empty leg on the particular routing in Avinode, the empty leg from the operator will appear in the search.

## Inserting 'Flight Watch'

It is possible to insert the 'Flight Watch' in the 'Bookings' view, 'Schedule' part of the display.

In order to insert the 'Flight Watch' click with the right-click of the mouse on the trip tile and select **'EDIT FLIGHT WATCH (ADEP-ADES)'** option:

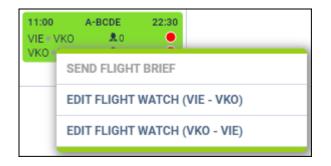

|   | 10.0011 | 10.00 | 10.5/10 | 1000       | 110   | 1.000  | 10.00                            | 2.1 | of agrees | mus hu | #18"1 |
|---|---------|-------|---------|------------|-------|--------|----------------------------------|-----|-----------|--------|-------|
|   |         |       |         |            | 11.15 |        | 1.16                             |     | · · ·     |        | -     |
|   |         |       |         | 1.073      | 100   | 1.144  | 11.00<br>11.00<br>11.00<br>11.00 | 21  | _         |        |       |
|   |         |       |         |            | _     | 10.004 | _                                | - I |           |        | _     |
|   |         |       |         |            |       |        | 1.4                              | · 1 |           |        |       |
|   |         |       |         |            |       | 1.000  | 1.4                              | 21  | _         |        |       |
|   |         | ·     |         |            | 11.0  |        | 1.5                              | . 1 |           |        |       |
|   | -       |       | W. M.   | 10.0       |       | 1718   |                                  | - 1 |           |        |       |
| _ |         |       |         | 149.5      |       | 10.000 | 10.0010                          |     |           |        |       |
| 8 |         |       |         | 10         |       |        |                                  | - 1 |           |        |       |
|   |         |       |         | 100000000  | 1000  |        |                                  |     |           |        |       |
|   |         |       |         |            |       |        |                                  |     |           |        |       |
|   |         |       |         |            |       |        |                                  |     |           |        |       |
|   |         |       |         |            |       |        |                                  | - 1 |           |        |       |
|   |         |       |         |            |       |        |                                  | _ I |           |        |       |
|   |         |       |         | 101001-011 |       |        | eca, 👘 📼                         |     |           |        |       |

'Flight Watch' window in 'Bookings'

Once selected, the 'Flight Watch' pop-up window will appear with the standard 'Flight Watch' fields, as per the screenshot on the right-hand side.

If the **Flight Watch** is inserted in the OPS section of Leon, the tile will indicate it by displaying the same 'Flight Watch' labels as in the OPS section.

Hovering the mouse over the label will display the Flight Watch details in the tooltip.

×

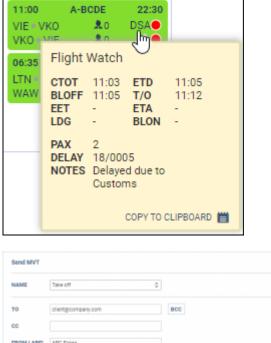

| ec                               |                                                                                                    |  |
|----------------------------------|----------------------------------------------------------------------------------------------------|--|
| FROM LADEL                       | ABC Figing                                                                                                    |  |
| REPLY TO                         | opoguitine aero                                                                                                    |  |
| SUBJECT                          | Takeoff movement for A-9CDE                                                                                                    |  |
| Mescow/Vnuko<br>1335 Aircraft Is | rm you that the altoraft A-BCDE on Flight no FR6/300 from Vienna International/Wien-Schwechat VIE to<br>voe (VKO) has taken off at 1312 on 07-07-021<br>ascenduled to ante Micacow/Vieklevo VKD at UTC / Local Time.<br>ascengers on board |  |

'Movement' email window

Additionally, it is possible to **send the movement emails** directly from the 'Flight Watch' pop-up window by clicking on **SEND MVT** button in the 'Flight Watch' window, as per screen on the roght-hand side.

If sending the movement messages is set to automatic in the 'Settings' > 'Email Templates' > 'MVT Messages' section, **Leon will send the movement email upon saving the 'Flight Watch'** (subject to the rules set up in the 'MVT Messages' settings).

Hovering the mouse over the label within the 'Flight Watch' pop-up window will display the source of the movement times:

## 2024/05/05 05:22

It is also possible to connect **Subcharters** to movement emails in the MVT Messages section. Movement email will be sent upon filling in the Flight Watch (possible in the 'OPS' > 'TIMELINE' section or the 'BOOKINGS' section). It is **not possible** to send the movement emails for the **'next Client' scenario.** 

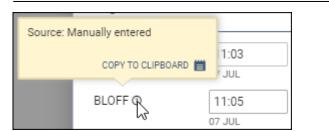

From: https://wiki.leonsoftware.com/ - Leonsoftware Wiki Permanent link: https://wiki.leonsoftware.com/leon/bookings?rev=1647877316

Last update: 2022/03/21 15:41

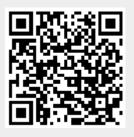